# **Enroll on the CPS Energy Construction & Renovation Web Portal**

Through your portal account you will be able to perform a variety of actions including requesting a new project, submitting for temporary service, letting us know when your site is ready for inspection, accessing your project to provide updates, and track your project status all the way through to permanent service.

Once your enrollment request has been submitted, it will typically take 24-48 hours for your account to be activated.

A Consultant or Contractor can enroll for their own portal account and request a separate billing account for each client they represent prior to applying for services.

To enroll in the portal, you will need to provide:

- Company/ Home Owner Name
- Contact Name (if a business)
- Email Address
- Phone Number
- User Name for portal account
- Mailing Address
- Billing Address (if different than Mailing address)
- A CPS Construction Billing Account a Tax ID number (EIN/ W9/ SSN/ ITIN) is required

NOTE: Manage My Account registration is not affiliated with Construction & Renovation portal enrollment and requires a separate User Name.

Click to *[Register on Web Portal](mailto:Register%20on%20Web%20Portal)* Or email [csiwebaccess@cpsenergy.com](mailto:csiwebaccess@cpsenergy.com) for more information.

## NEW COMPANY/USER ENROLLMENT

- 1. Open your internet web browser.
- 2. In the address bar, type i[n https://secure.cpsenergy.com/crportal/#/](https://secure.cpsenergy.com/crportal/#/)
- 3. Click on **Enroll** located in the top right corner of the page.

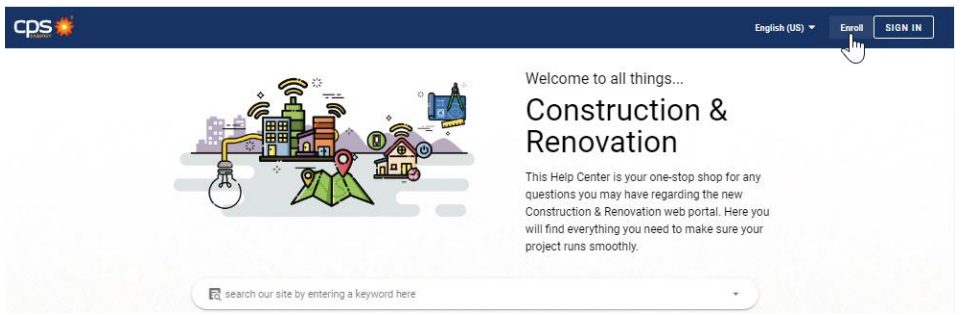

#### 4. Click on **NEXT** from the New Account Enrollment view.

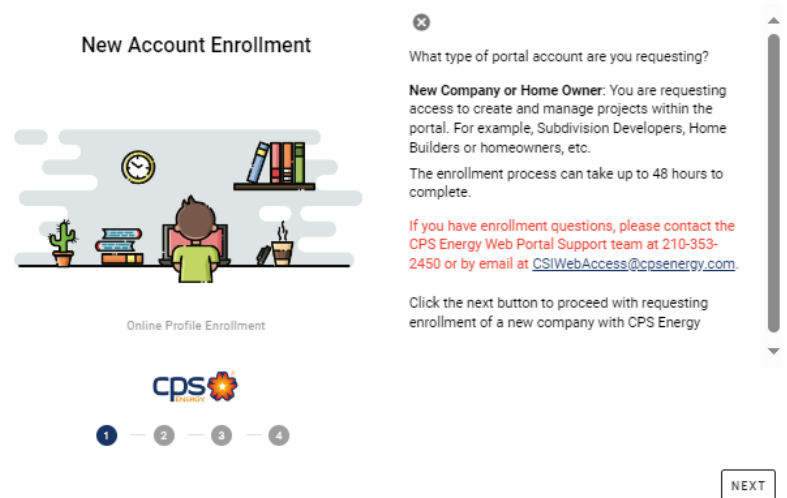

### 5. Enter **all information requested** and scroll down using the side bar. Mark the Check Box if the Billing Address is the same as the Mailing Address and review to update as needed, then click on **Next.**

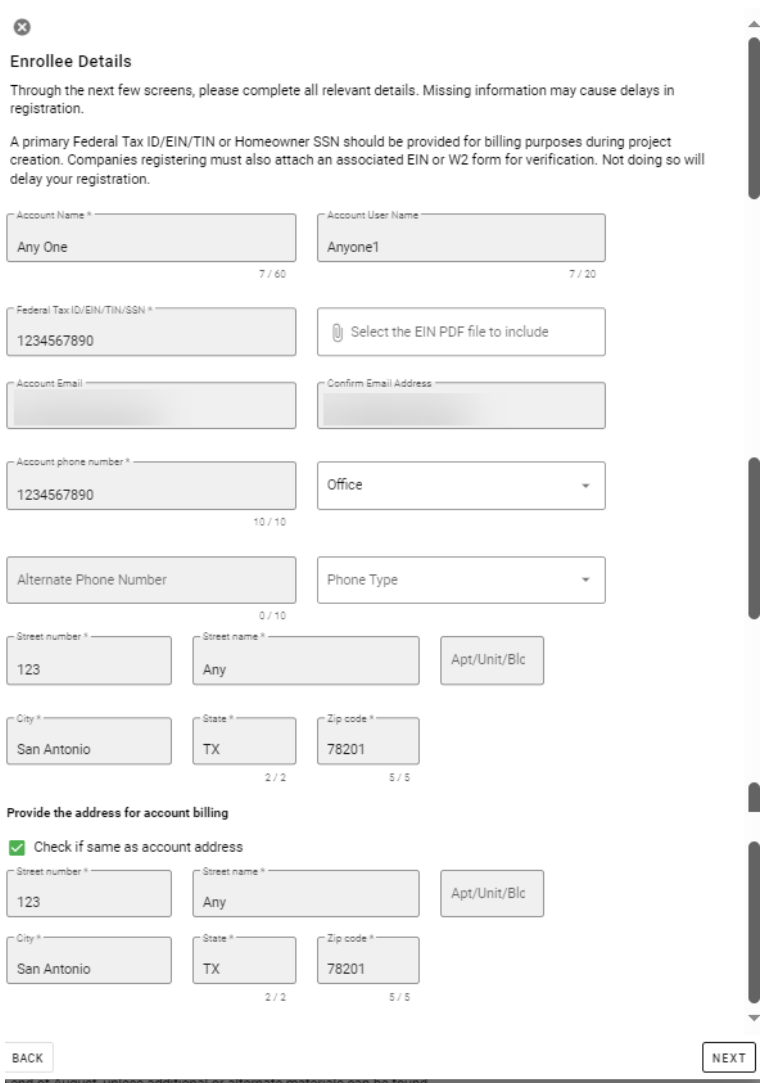

6. Enter **all Contact information requested,** review to update as needed, then click on **Next.**

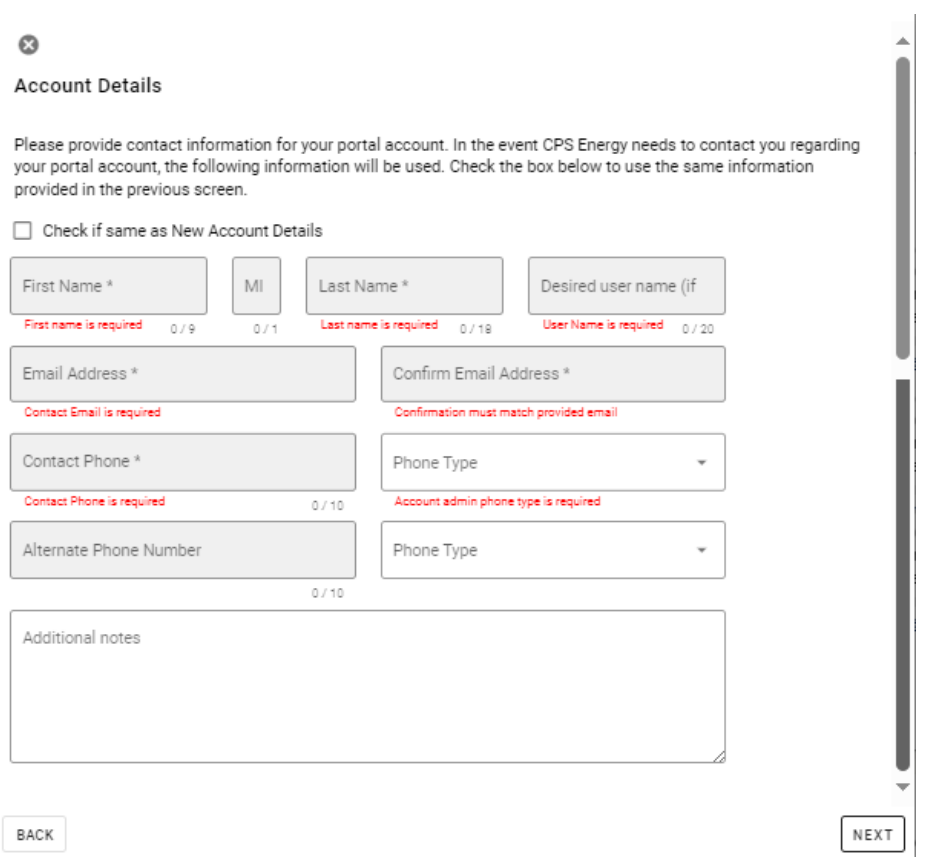

#### 7. Check the details from the Enrollment Details window and click on Submit.

 $\overline{\phantom{a}}$ 

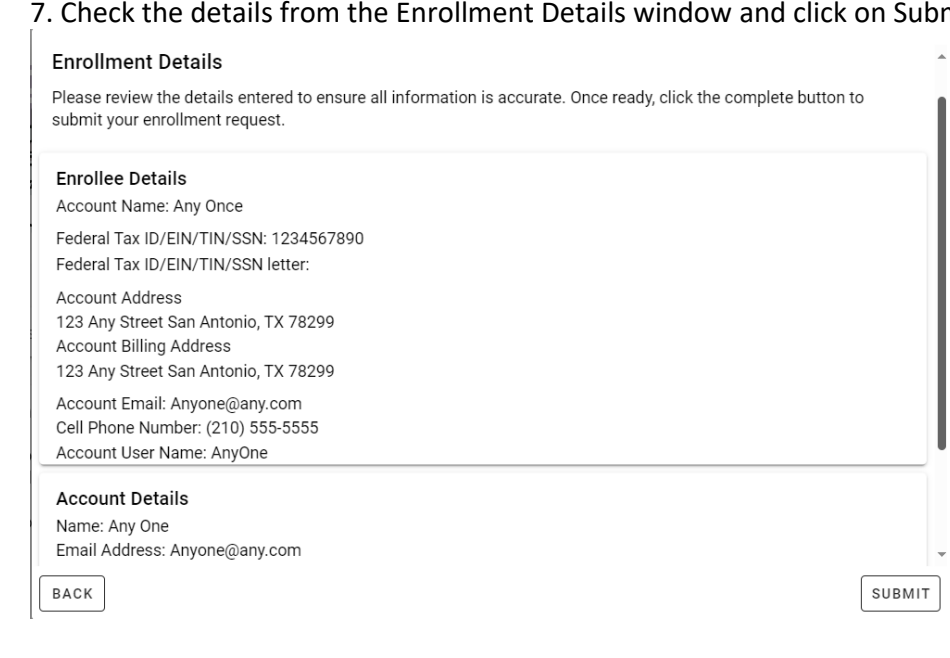

8. Click on **Close** from the Enrollment Submitted confirmation view.

## **Fnrollment Submitted**

Your request to create the new account is now underway!

Expect to see confirmation from us within the next 24-48 hrs.

For Questions regarding general enrollment and subcontractor access please contact csiwebaccess@cpsenergy.com or call 210-353-2450.

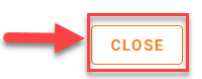

#### 9. Check your email for a confirmation of submission.

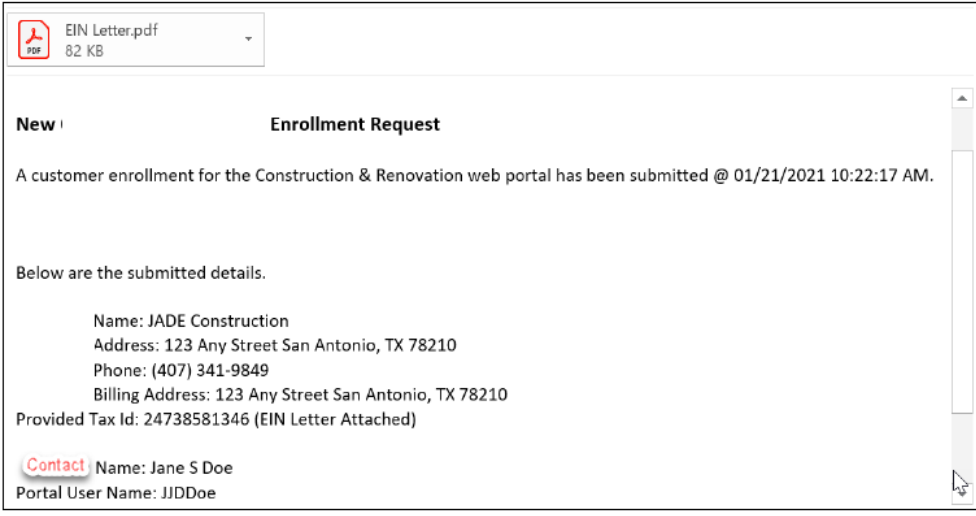

### 10. Check your email for instructions to create a password with **Username** and hyperlink. (allow 24- 48 hours after enrollment submittal is generated)

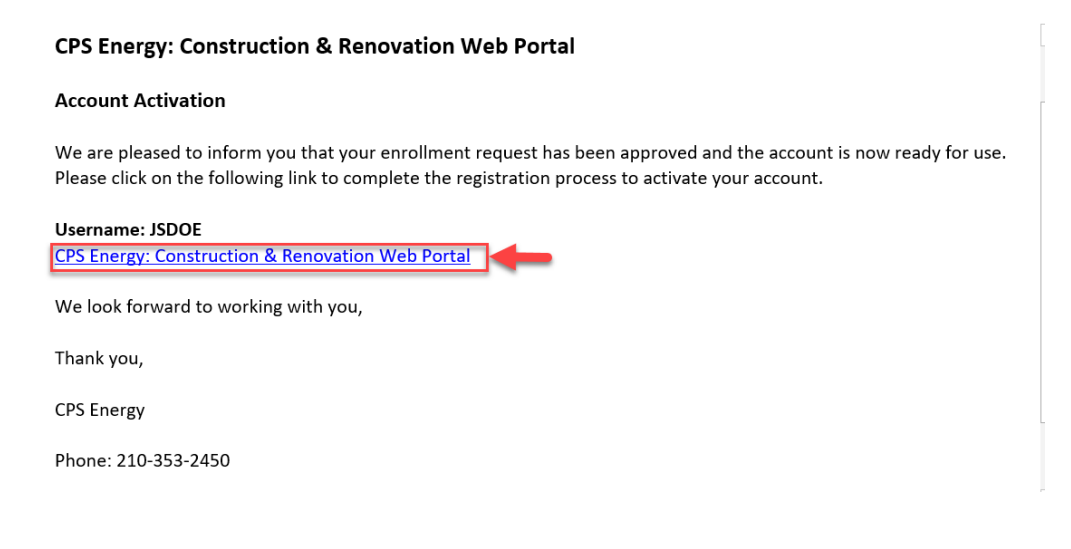

11. Enter a **Password** and confirm to validate - do not use ampersand (&) or dash (-) in your password. Select the security question and enter **Security Answer** and click on **Submit.** 

 $\otimes$ 

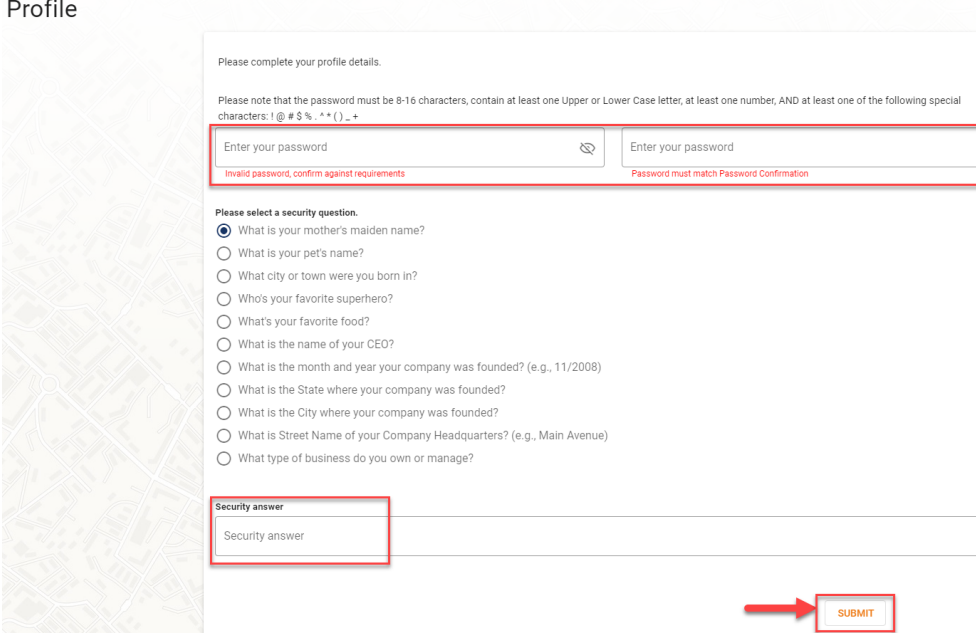

12. You will be redirected to the Sign In page. Enter your **Account ID** and click **NEXT**.

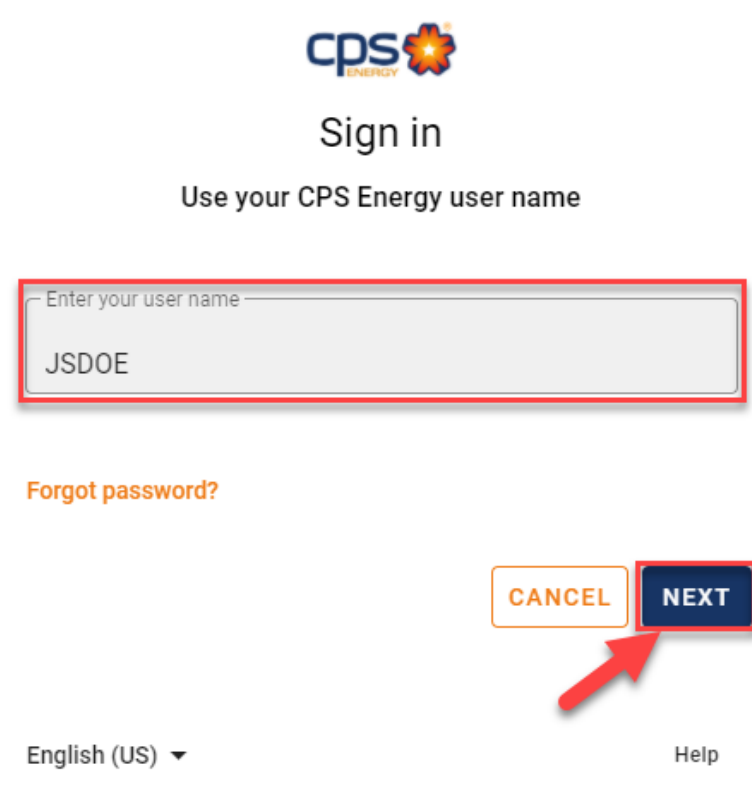

13. Enter your **password** and click **NEXT**.

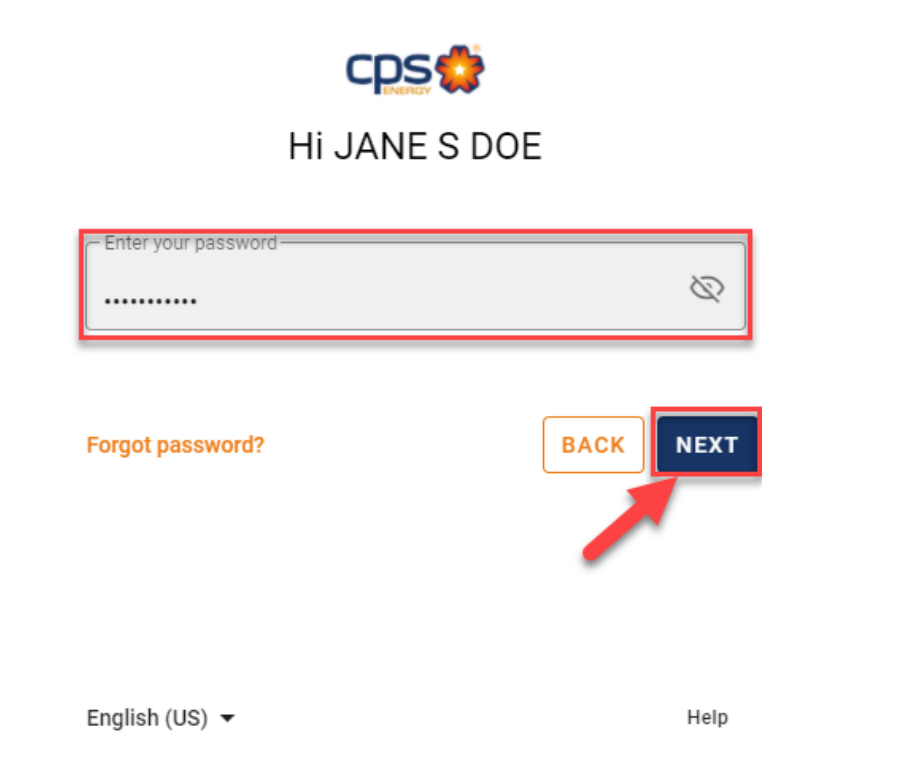

### 14. Projects listing page will be displayed

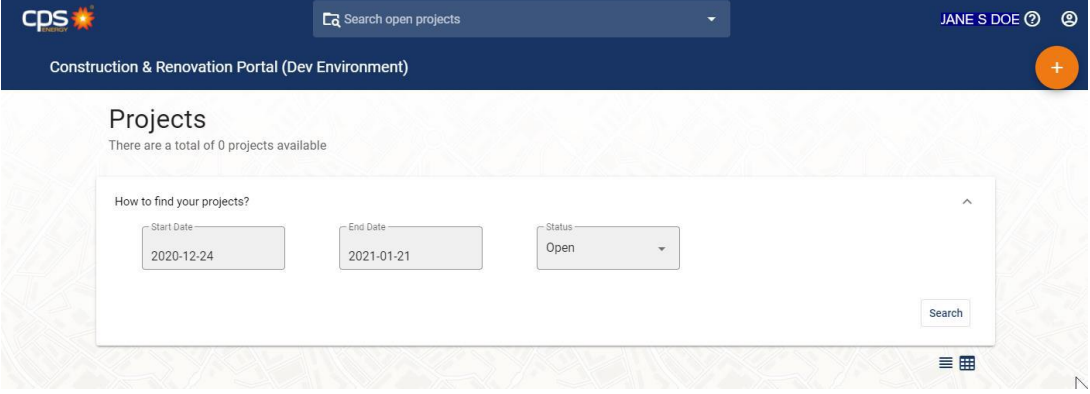

**Contact the Web Portal Support Team if you have any questions regarding portal functionality or access:**

> **Email: [CSIWebaccess@cpsenergy.com](mailto:CSIWebaccess@cpsenergy.com) Ph: 210-353-2450 (Mon – Fri 7:30AM – 4PM)**